## Pivot in a Nutshell - over 13,000 global funding sponsors, updated daily

- 1. Access and Login
- Go to <a href="https://pivot.proquest.com">https://pivot.proquest.com</a> and Log In (upper right corner of the page) using your MIT email address.
- If you don't have a login, click Sign up then Use Email Address/Create Password.

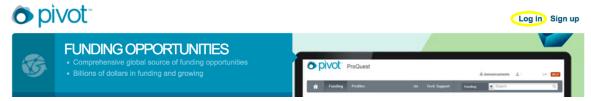

- Once you log in, you will be able to access your personal **Pivot** homepage (click the house icon to the left), which will enable you to manage all your **Pivot**-related business.
- 2. Funding Search: Pivot's main function, accessible through either quick or advanced search
  - Quick Search
    - ➤ In either search box, type any word (or a string of words "in quotes" to search the string)

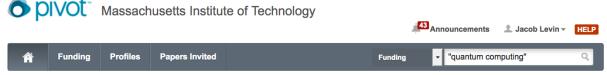

- Any search can be refined by clicking "Refine Search" after you receive the search results
- Advanced Search
  - Customizable, highly flexible
  - > Try **Pivot's** keyword thesaurus
  - May also select activity location, sponsor type, limited competition, or other restrictors
  - May also exclude particular terms (e.g., particular geographical areas)

## 3. Email Alerts

- Run a search
- Customize it as desired
- Click Save Search, name it, and check the box to receive a weekly alert every Sunday night
- 4. Sharing Opps with Others
  - Run a search; click the checkboxes ✓ next to the ones you want to save
  - Click the **Share** button at the top of list

Pivot Introduction and help videos are on VouTube @ https://www.youtube.com/user/ProQuestPivot

More info is on the EXLIBIS Knowledge Center Pivot support page: https://knowledge.exlibrisgroup.com/Pivot

Questions? Contact MIT Research Development at ResearchDev@mit.edu

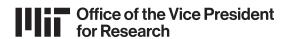